# **Lightroom auf iPad und iPhone: Was kann man damit anfangen?**

**Lightroom ist seit einigen Monaten für das iPad verfügbar – inzwischen auch für das iPhone und andere Smartphones sowie Tablets mit Android als Betriebssystem. Wir haben es ausprobiert und waren einerseits vom Konzept angetan – sind aber andererseits sehr schnell an kaum zu überwindende Grenzen gestoßen.** 

Anfang Mai 2013 machte ein im Internet aufgetauchtes Video Furore in der Adobe-Gemeinde: Lightroom Product Manager Tom Hogarty zeigte dort eine Projektstudie davon, wie Lightroom für das iPad aussehen und wie das Problem der Bearbeitung exorbitant großer RAW-Dateien auf dem Tablet gelöst werden könnte. Ein interessanter Ansatz – schließlich ist das Tablet leichter in die Fototasche zu packen und unterwegs zu handhaben als Laptop oder PC.

### **Theorie und Praxis klaffen auseinander**

Das Tablet wäre ideal, um die Aufnahmen eines Fotoshootings an der Location schnell durchzusehen, zu kontrollieren und eine Vorauswahl zu treffen. Der Konjunktiv ist Absicht – denn in der Praxis stößt dieses Verfahren auf gewaltige Hindernisse. Das erste besteht schon darin, dass Sie die Speicherkarten Ihrer Kamera gar nicht so einfach an iPad, iPhone, Smartphone oder Tablet einlesen können. Es gibt zwar Adapter, aber nur als Zubehör. Softwareseitig existiert keine echte Dateiverwaltung – selbst das Kopieren von Files wird dadurch zum Abenteuer.

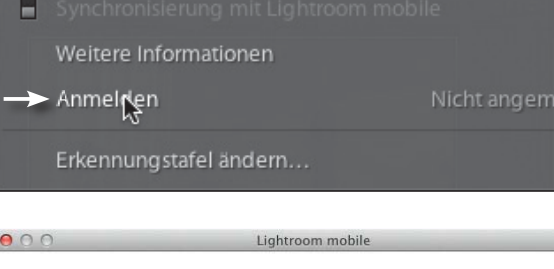

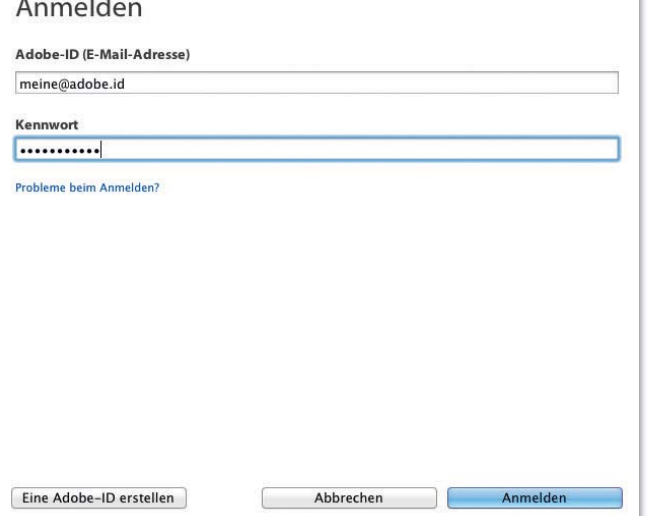

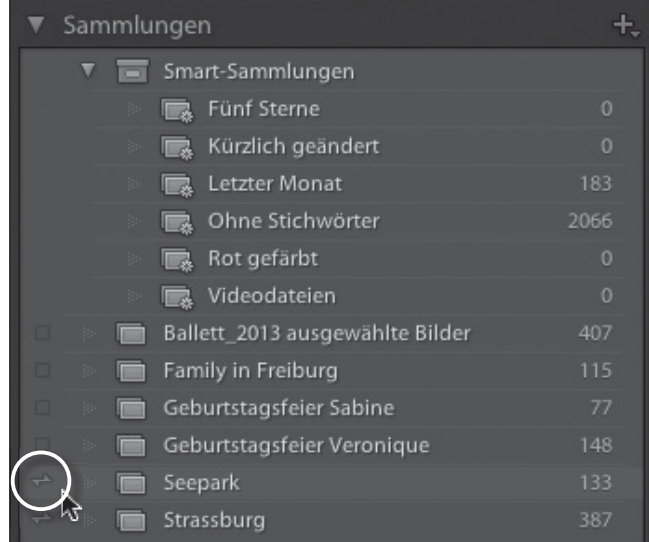

Das zweite Problem liegt in der Größe der RAW-Dateien: Da Smartphones und Tablets prinzipiell nur Flash-Speicher besitzen (keine Festplatten), ist der Speicherplatz in der Regel knapp bemessen. Schon die Aufnahmen eines einzigen Shootings können den Speicher sprengen. Das dritte und gewichtigste Problem aber stellt das Display dar. *Es gibt kein Farbmanagement auf Smartphones und Tablets* – es gibt nicht einmal eine Drittanbieterlösung für dieses Defizit. Auf

**1** Dieses Pop-up-Menü erhalten Sie durch Klicken in die linke obere Ecke des Lightroom-Fensters an Ihrem PC. Mit dem Befehl "Anmelden" ...

eldet

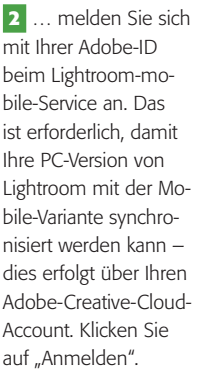

**3** Gehen Sie nun in der "Bibliothek" (Taste rechts oben) auf die Liste Ihrer "Sammlungen" (linke Spalte im Lightroom-Hauptfenster). Nach der Anmeldung finden Sie ganz links beim Eintrag jeder eigenen Sammlung eine Checkbox. Wenn Sie diese durch Daraufklicken aktivieren, ändert sie sich in einen Doppelpfeil, der symbolisiert, dass diese Sammlung mit Lightroom mobile synchronisiert ist.

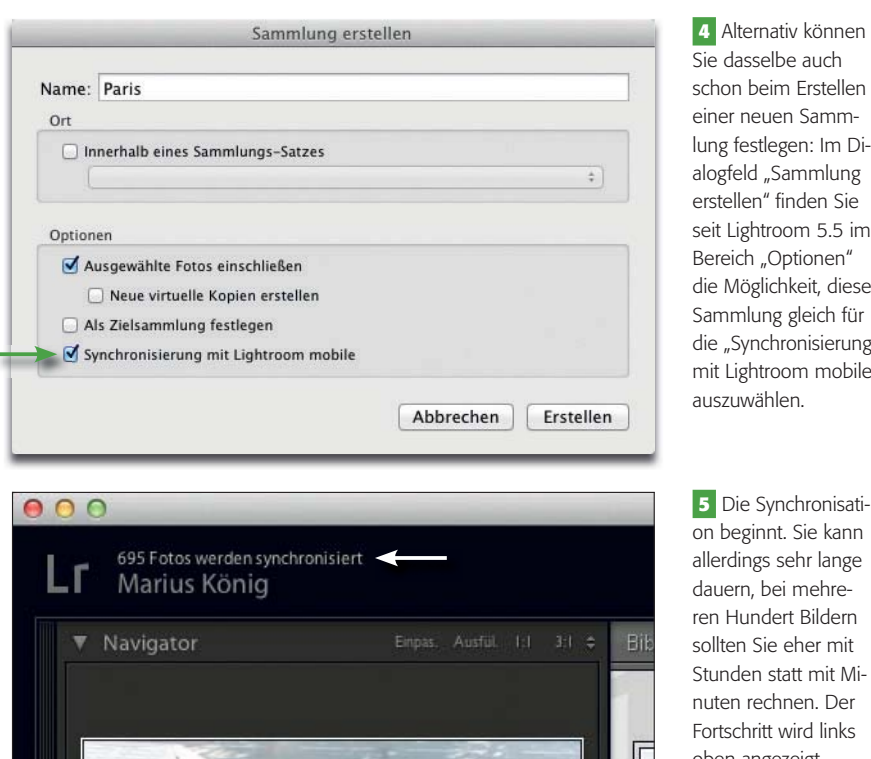

Sie dasselbe auch schon beim Erstellen einer neuen Sammlung festlegen: Im Dialogfeld "Sammlung erstellen" finden Sie seit Lightroom 5.5 im Bereich "Optionen" die Möglichkeit, diese Sammlung gleich für die "Synchronisierung mit Lightroom mobile" auszuwählen.

**5** Die Synchronisation beginnt. Sie kann allerdings sehr lange dauern, bei mehreren Hundert Bildern sollten Sie eher mit Stunden statt mit Minuten rechnen. Der Fortschritt wird links oben angezeigt.

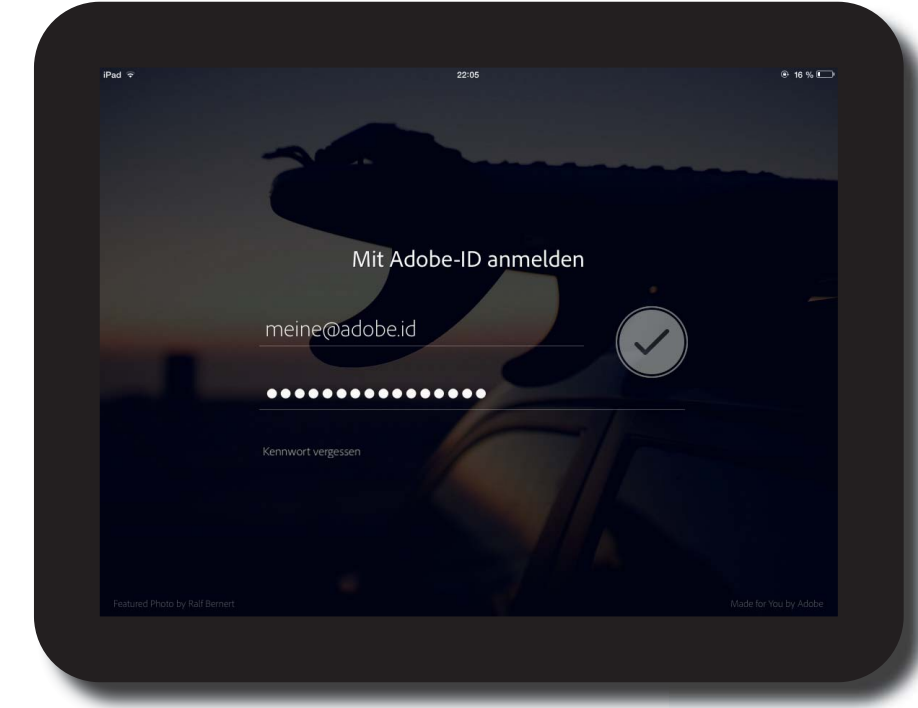

**6** Wechseln Sie nun zu Ihrem Tablet oder Smartphone, auf dem Sie Lightroom mobile bereits installiert haben. Melden Sie sich auch dort mit Ihrer Adobe-ID an – falls Sie mehrere besitzen, natürlich mit derselben, die Sie auch bei Lightroom auf Ihrem PC verwendet haben. Es startet auch dort die Synchronisation, die ebenfalls ziemlich viel Zeit beansprucht.

absehbare Zeit wird es auch keine Lösung geben – denn Farbma-

nagement, wie es am PC mittlerweile Standard ist, ist seitens der Betriebssysteme iOS und Android überhaupt nicht vorgesehen. Es erfolgt lediglich eine interne, pauschale Anpassung, die dafür sorgt, dass die Farben des Displays nicht vollkommen daneben erscheinen, aber es existiert weder eine Möglichkeit zur Profilierung noch zur Kalibration oder zum Laden und Anwenden von ICC-Farbprofilen.

# **Für Farbbeurteilung und Farbkorrektur ungeeignet**

Das bedeutet: Farbbeurteilung und insbesondere Farbkorrektur sind an solchen Geräten nicht sinnvoll ausführbar. Allerdings muss man sowieso einschränkend sagen, dass diese Aufgaben am Set grundsätzlich nicht erledigt werden sollten, weil die Umgebungsbedingungen, die die Farbbeurteilung wesentlich beeinflussen können, sich dort kaum standardisieren lassen.

Probleme, die sich daraus ergeben, sind vorprogrammiert. Fotografieren Sie beispielsweise Mode für einen Katalog und realisieren Sie die komplette Farbkorrektur direkt an der Location am Tablet, dann brauchen Sie sich nicht zu wundern, wenn das Endergebnis der Druckerei (oder im Internet) mit den Originalsujets nicht übereinstimmt, was zu erheblichen Schwierigkeiten für Ihren Auftraggeber, seine Kunden und damit letztlich für Sie führen kann.

Die alleinige Arbeit mit Lightroom am Tablet oder Smartphone darf deshalb nicht zum Standard werden – ausgenommen, Sie und Ihre Auftraggeber stellen praktisch überhaupt keine Ansprüche an eine objektive Farbwiedergabe (was wohl eher selten vorkommt und nicht unbedingt als Glücksfall angesehen werden kann).

### **Wie funktioniert das Laden der RAW-Dateien?**

Um sich einen Überblick über die Fotos zu verschaffen, ihre Motive, Belichtung, Schärfe etc. beurteilen zu können, ist Lightroom auf dem Tablet (und notfalls auch auf dem Smartphone) allerdings bestens geeignet – allemal viel besser als das kameraeigene Display.

Wie kommen die Fotos in Lightroom mobile? Da gibt es **Lightroom auf iPad und iPhone: Was kann man damit anfangen?**

grundsätzlich zwei Quellen: Sie können zum einen Sammlungen, die Sie mit Lightroom auf Ihrem PC mit dessen Version 5.5 oder später erzeugt haben, verwenden – oder die Bildsammlungen auf Ihrem Mobilgerät nutzen (bei iOS ist es hierfür erforderlich, dass in der App "EINSTELLUNGEN" unter "Datenschutz" für "Fotos"<br>"Lightroom" aktiviert wurde, damit das Programm auf die Bildbibliothek zugreifen darf).

Der sinnvollere Weg ist jedoch der von der Lightroom-Vollversion ausgehende, in die Sie Ihre Kamerafotos importiert haben. Dazu müssen Sie Ihren Adobe-Account als Zwichenspeicher "missbrauchen". Das funktioniert folgendermaßen:

- $\blacksquare$  Starten Sie Lightroom auf Ihrem PC. Klicken Sie links oben im Lightroom-Fenster auf das Lightroom-Symbol ("LR") und wählen Sie im Menü **1** den Befehl "Anmelden". Im Dialogfeld "Lightroom mobile" **2** geben Sie Ihre Adobe-ID und Ihr Kennwort ein und bestätigen mit "ANMEL-DEN".
- Sie können keine einzelnen Fotos zum Synchronisieren auswählen, sondern nur komplette Sammlungen (und auch nur die, die Sie selbst erstellt haben, nicht die Smart-Sammlungen, die Lightroom selbst erzeugt).
- <sup>Q</sup> Gehen Sie in das Einstellfeld "Sammlungen" **3** in der linken Spalte des Lightroom-Fensters (Bereich "ВІВLIОТНЕК"). Dort finden Sie jetzt vor jedem Eintrag eine Checkbox. Aktivieren Sie diese bei allen Sammlungen, die Sie auch auf Lightroom mobile bearbeiten möchten (Vorsicht: Die Synchronisation von mehr als ca. 100 Fotos kann sehr lange dauern!). Die Checkbox wird da-

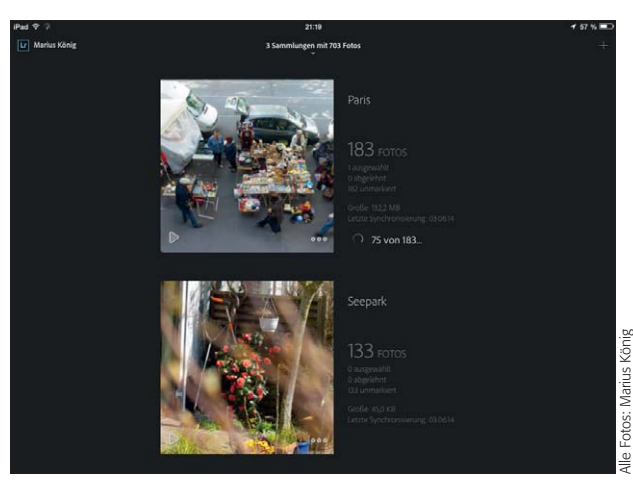

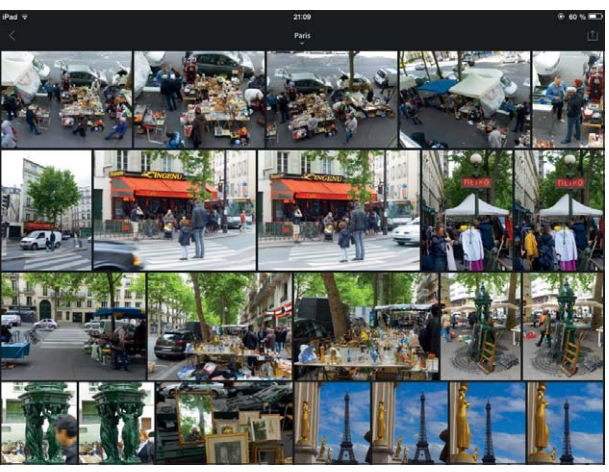

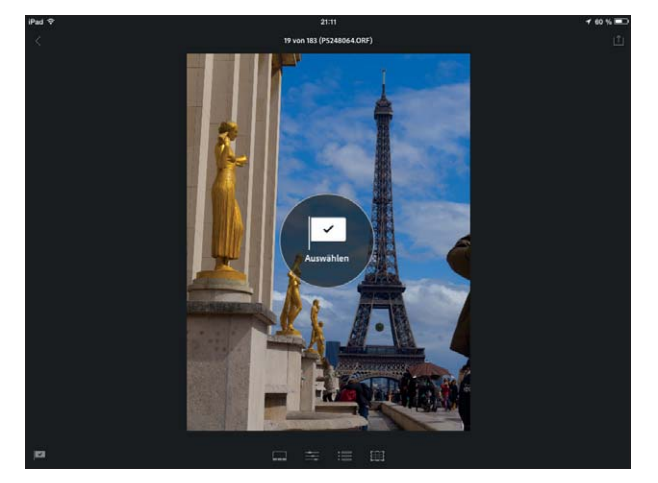

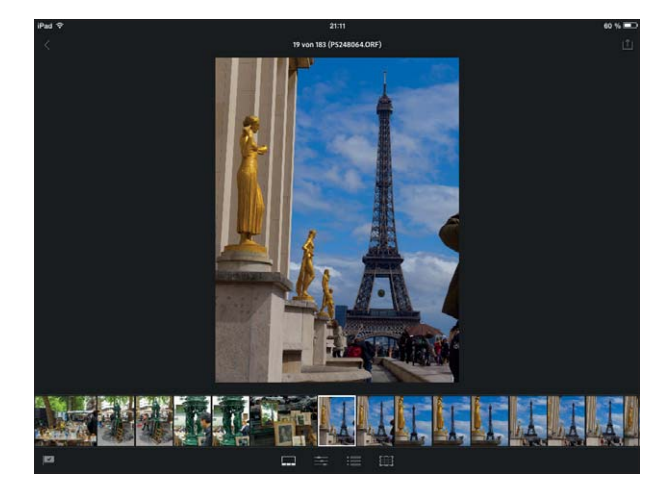

**7** Da sind sie auf dem iPad: die Sammlungen. Bis die Fotos übertragen sind, dauert es allerdings eine ganze Zeit lang. Bei der Sammlung "Paris" ist der aktuelle Stand bei 75 von 183 Fotos, der Rest ist noch in Warteposition beim Adobe-Server. Tippen auf das Musterbild einer Sammlung (es handelt sich um das erste aus dieser) führt Sie in die …

**8** … Bildübersicht. Sehr schön hier ist die Raumausnutzung: Ein cleverer Algorithmus sorgt dafür, dass der Screen horizontal bei einer vorgegebenen Zeilenhöhe ungefähr gefüllt und die Höhe dann so angepasst wird, dass die Breite komplett ausgenutzt wird. Allerdings erscheinen Querformate dabei immer ungefähr doppelt so groß wie Hochformate. Tippen auf ein Foto in der Bildübersicht …

**9** … zeigt dieses formatfüllend an. Durch Streichen nach oben oder unten können Sie dieses Bild "Ablehnen", "Auswählen" oder "Die Markierung aufheben". Horizontales Streichen führt zum vorhergehenden bzw. nächsten Foto in der Sammlung. Tippen Sie auf die Flagge links unten **D**, dann können Sie statt der Markierung auf dieselbe Weise die Bewertung vornehmen: mehr oder weniger Sterne.

**10** Unter der Vorschau befinden sich vier Tasten. Mit der linken **FR** können Sie einen Filmstreifen mit (scrollbar) allen Fotos der Sammlung hinzu- oder ausschalten. Über den Filmstreifen wechseln Sie bei Bedarf direkt zu einem anderen Foto. Zurück zur Bildübersicht bzw. zur Startseite mit den Sammlungen kommen Sie übrigens immer mit der Pfeiltaste links oben

durch zum Doppelpfeil als Zeichen dafür, dass diese Sammlung auch in Lightroom mobile verfügbar ist.

- <sup>Q</sup> Wenn Sie eine neue Sammlung anlegen  $(*$ -Taste rechts von "Sammlungen"), können Sie alternativ auch gleich im Sammlung erstellen-Dialogfeld **4** die Option "SYNCHRONISIERUNG MIT LIGHTROOM MOBILE" aktivieren, was dieselbe Wirkung hat.
- Die zu synchronisierenden Bilder werden im Hintergrund auf den Adobe-Server übertragen. Der Fortschritt wird links oben im Lightroom-Fenster angezeigt **5** .

## **Die Fotos liegen bei Adobe – ist das für Sie okay?**

Der Tatsache, dass sich die Bilder dann auf einem vermutlich amerikanischen Server befinden, über den Adobe den Zugriff kontrolliert, sollten Sie sich bewusst sein. Die Direktübertragung von Gerät zu Gerät (Lightroom zu Lightroom mobile), zum Beispiel via WLAN (ohne den Umweg über Adobe), ist leider nicht vorgesehen.

Aber wie kommen diese Bilder jetzt auf Ihr Tablet? Dazu müssen Sie nach dem Installieren der App "Lightroom mobile" diese starten und sich ebenfalls bei Ihrem (demselben!) Adobe-Account einloggen **6** . Die Übertragung startet auch hier und benötigt ebenfalls – je nach Anzahl der Fotos – geraume Zeit.

#### **Intuitive Bedienung**

Die Bedienung von Lightroom mobile gestaltet sich Tablet-like extrem intuitiv und anschaulich, die Oberfläche besticht durch zurückhaltende Ästhetik. Ausgangspunkt ist die Übersicht über die Sammlungen **7** . Existieren dort mehr als zwei, dann finden Sie die weiteren

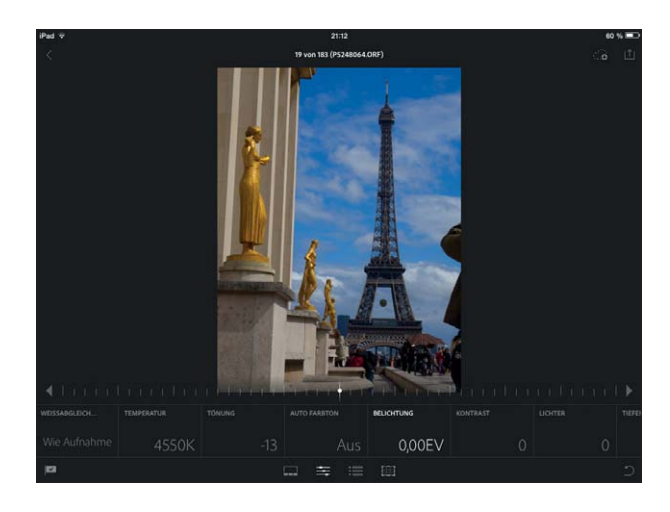

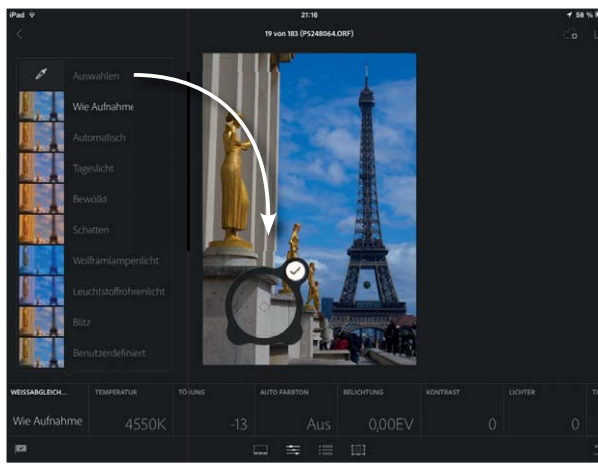

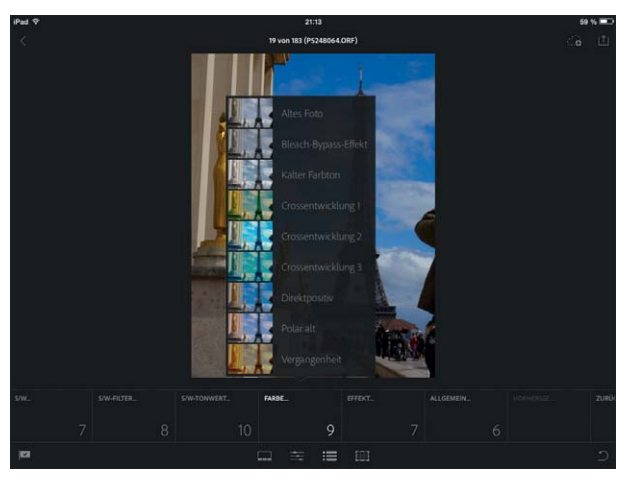

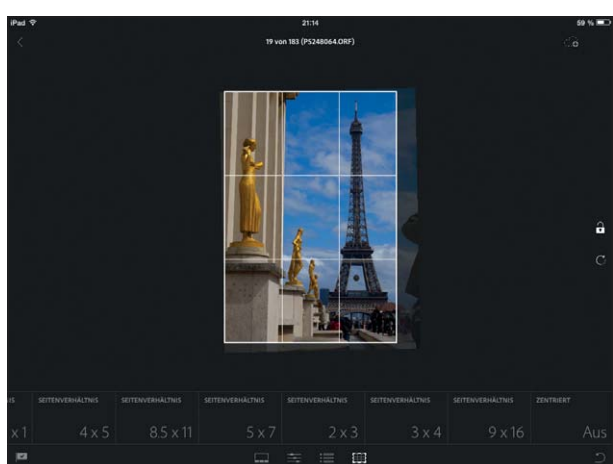

**11** Mit der Taste nehmen Sie die Grundeinstellungen vor. Unterhalb der Vorschau erscheint eine scrollbare Leiste mit allen Funktionen dieses Einstellbereichs. Wählen Sie einen hiervon aus, dann können Sie diesen Wert direkt auf der Skala stufenlos bzw. mit den Pfeiltasten und links und rechts davon in Stufen verändern.

12 Tippen Sie auf "Weißabgleich" und wählen "Auswahl", dann können Sie mit einer Lupe die Stelle sehr genau bestimmen, die als Weißreferenz dienen soll. Das Ergebnis wird sofort angezeigt. Ist es in Ordnung, dann bestätigen Sie dies mit Tippen auf das Häkchen.

**13** Hinter der Taste : 三 verbergen sich die Effekte. Hier sind keine genauen Einstellungen möglich, Sie können sich lediglich aus Menüs eine der dort angebotenen Vorgaben auswählen.

**14** Zum Zuschneiden der Bilder dient die rechte der vier Tasten unten **. 11** Nur wenn das Schlosssymbol rechts  $\theta$  offen ist, sind die Proportionen frei veränderbar, ansonsten sind sie auf das unten angewählte Seitenverhältnis festgelegt (ändern durch Tippen auf das Symbol). Die Maßangaben können weder editiert noch ergänzt werden – ebensowenig ist es möglich, eine Zielauflösung einzugeben.

durch Hochscrollen. Jede Sammlung wird mit einem Startbild angezeigt, es ist (nicht änderbar) das erste Foto dieser Sammlung.

Tippen auf dieses Bild bringt Sie in die Bildübersicht **8** , die alle Fotos der Sammlung enthält. Tippen Sie dort wiederum auf ein Bild, dann gelangen Sie in den Editor **9** . Dort können Sie dieses Foto bearbeiten:

- Q Markieren, Ablehnen oder Auswahl aufheben funktioniert durch vertikales Streichen. Umschalten vom Fahnensymbol links unten zum Stern durch Darauftippen macht die Funktion zur Bildbewertung **9** .
- Unter der Vorschau befinden sich vier Tasten. Tippen auf die erste **macht die Vorschau et**was kleiner und fügt unten einen Filmstreifen hinzu **10** , aus dem heraus Sie beliebige andere Fotos zum Bearbeiten anwählen können.
- Die zweite Taste ermöglicht die Vornahme der meisten Grundeinstellungen aus dem gleichnamigen Einstellfeld der PC-Version von Lightroom **11** .
- Die dritte Taste ist für Effekte zuständig **13** . Hier gibt es keine Regler, sondern nur Menüs, aus denen feste Vorschläge von Lightroom mobile ausgewählt werden können.
- Die vierte Taste aktiviert das Freistellungs-Werkzeug **14** . Ist das Schlosssymbol  $\bigcap$  rechts geschlossen, dann sind die Proportionen auf das unten markierte Seitenverhältnis fixiert. Zum Rotieren des Bildinhalts ziehen Sie wie bei der Lightroom-Vollversion außerhalb des Freistellrahmens. Leider können Sie weder feste Maße noch eine Auflösung definieren.

**Lightroom auf iPad und iPhone: Was kann man damit anfangen?**

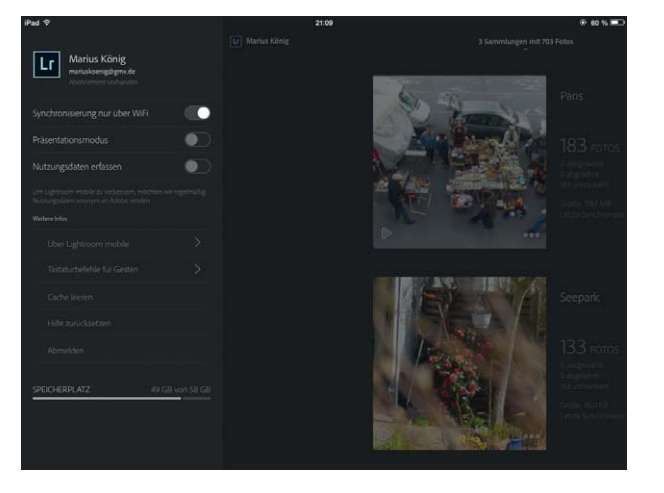

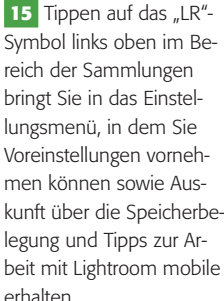

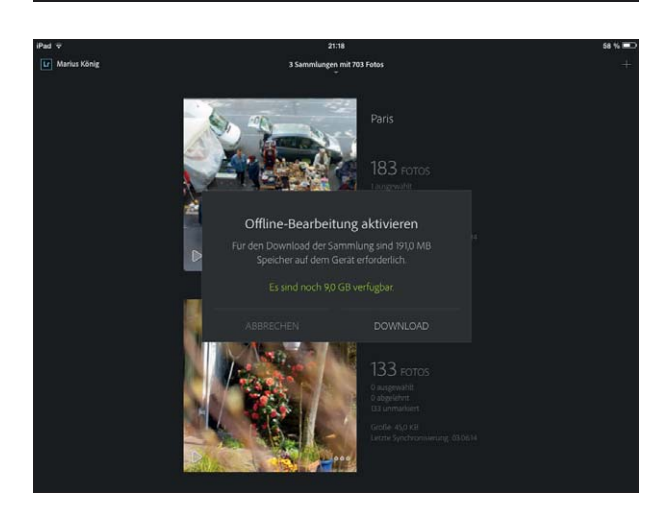

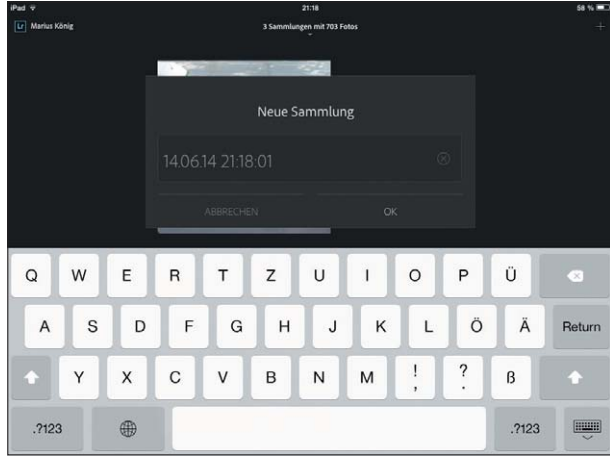

**16** Tippen Sie rechts unten auf das Masterbild einer Sammlung, dann erhalten Sie ein Menü, in dem Sie für diese Sammlung verschiedene Einstellungen vornehmen können – Sie können zum Beispiel Fotos aus der Gerätebibliothek hinzufügen oder die Sammlung umbenennen sowie löschen.

**17** Aktivieren Sie dort die "Offline-Bearbeitung", dann müssen die Smart-Vorschauen komplett vom Server geladen werden, was Speicherplatz und Zeit beansprucht. Dafür können Sie alle Fotos dieser Sammlung auch ohne Internetverbindung mit Lightroom mobile editieren.

**18** Eine neue Sammlung können Sie auch von Lightroom mobile aus anlegen. Tippen Sie dazu im Sammlungsfenster auf die Taste  $\mathbf{r}$  rechts oben. Die App fordert Sie danach zur Eingabe eines Namens auf. Datum und sekundengenaue Uhrzeit werden sicherheitshalber vorgegeben.

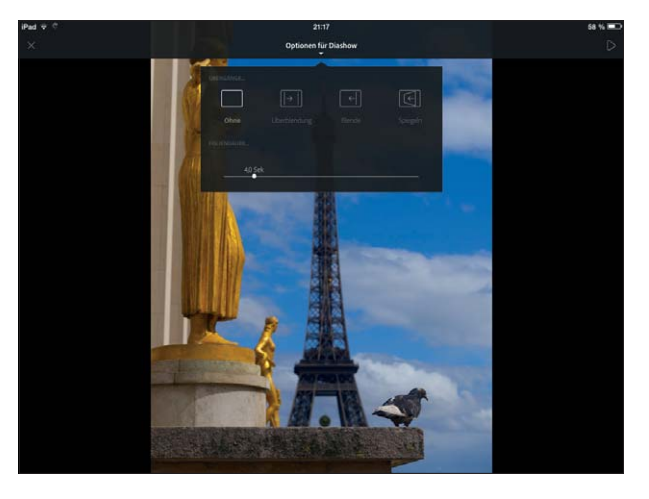

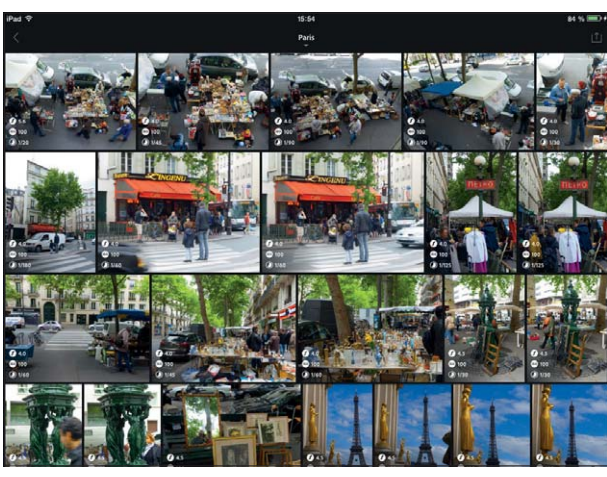

**19** Eine der schönsten Funktionen von Lightroom mobile ist die Diashow, die ganz schnell gestartet ist – direkt aus der Sammlungsübersicht heraus durch Tippen in die linke untere Ecke des Masterfotos, in der Bildübersicht oder im Entwicklungsbereich über die Taste in der rechten oberen Ecke des Screens. Anzeigedauer und Art der Überblendung sind in den Optionen einzustellen.

**20** Ein interessanter Tipp (oder eher: Doppeltipp) zum Schluss: Tippen Sie mit zwei Fingern auf den Screen, dann erhalten Sie zusätzliche Informationen angezeigt. Das gilt sowohl für die Bildübersicht (hier ein Ausschnitt) …

#### **Fazit**

Lightroom mobile ist eine nette Ergänzung für Lightroom-User, vor allem, weil es nichts extra kostet. Es ist sinnvoll nur zusammen mit der Vollversion nutzbar und ergänzt diese um die Möglichkeit einfacher Bildbearbeitung für unterwegs. Als Arbeitswerkzeug ist es jedoch nicht geeignet – dazu fehlt professionelles Farbmanagement. Die Handhabung wird durch die komplizierte und langsame Synchronisation noch arg gebremst.

Eines zeigt Lightroom mobile aber auf jeden Fall schon heute: ein zukunftsweisendes Bedienkonzept für die Bearbeitung und Präsentation von Bilddaten. Davon werden auch andere Plattformen auf Dauer profitieren.

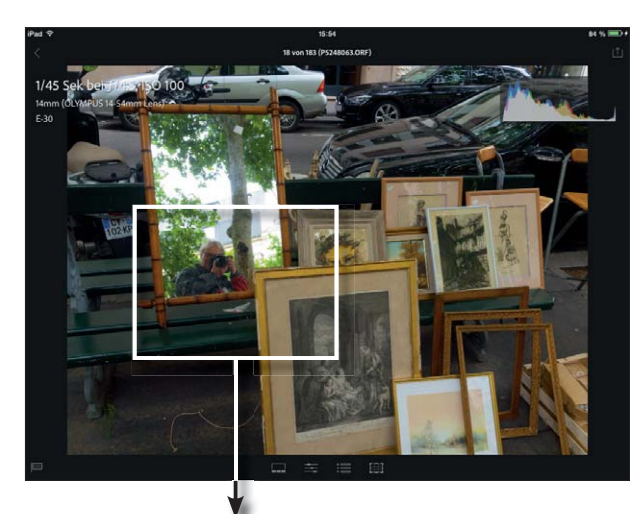

**21** … als auch für den Entwicklungsbereich. Hier erhalten Sie wahlweise eine EXIF-Info (links oben), ein Histogramm (rechts oben) oder beides.

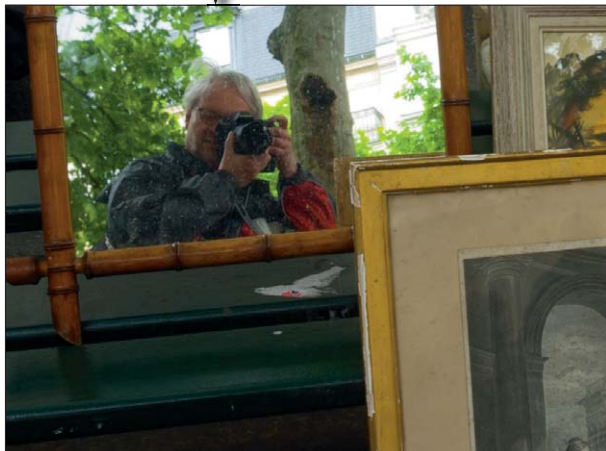

**22** Auch das Zoomen zur Beurteilung von Bilddetails funktioniert auf die bei mobilen Geräten mittlerweile etablierte Weise: durch Spreizen der Finger.